## Access My Portfolio

Electronic Delivery of Statements, Tax Forms, Prospectus & Proxy Materials.

## To Sign Up for Electronic Delivery of Statements, Tax Forms, Prospectuses and Proxy Materials:

- 1. Login to www.AccessMyPortfolio.com
- 2. Click on Profile/Logout in top right corner of screen.
- 3. Click on My Profile.

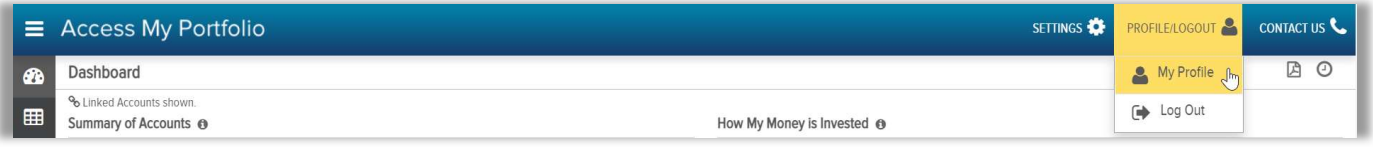

4. This page will allow you to specify electronic delivery of Statements, Tax Forms, and Prospectuses & Proxy Materials.

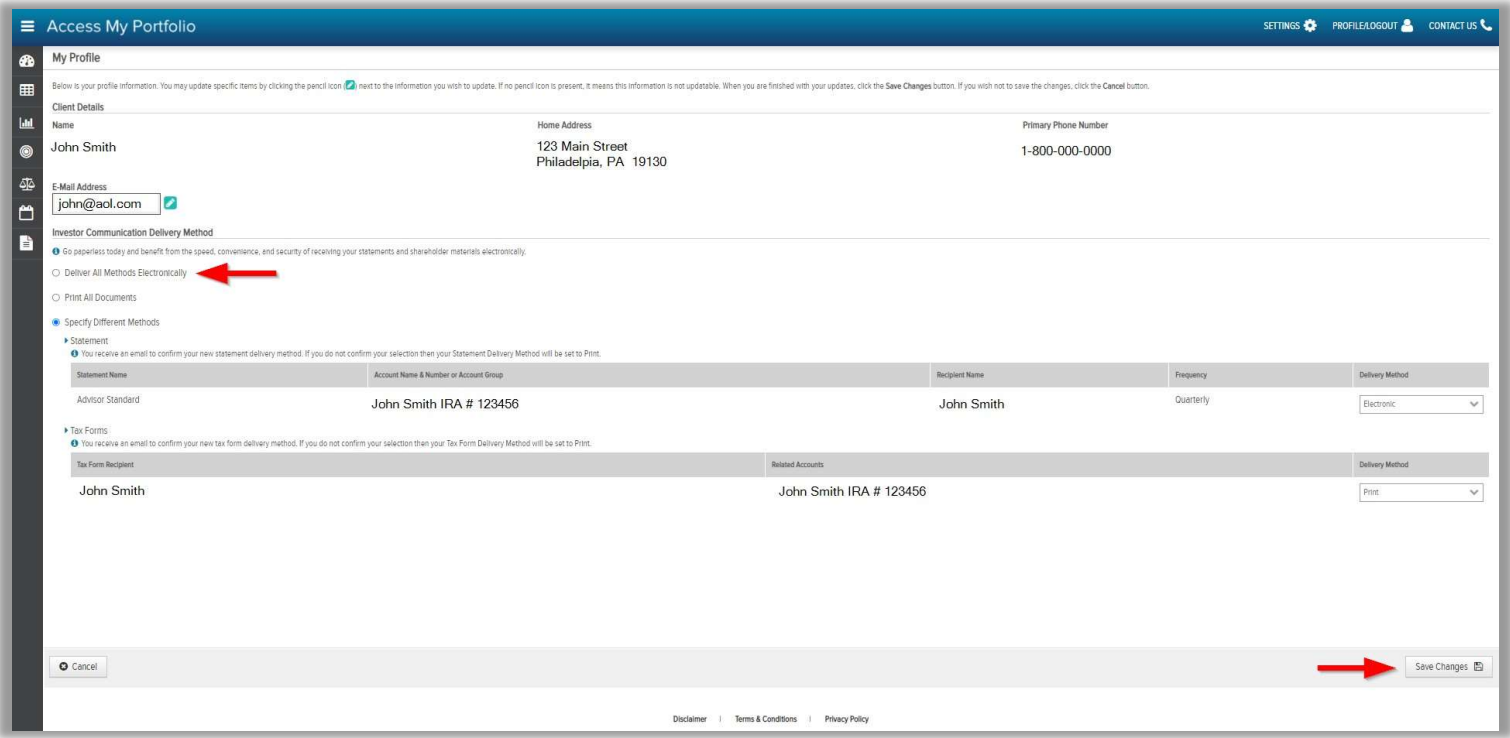

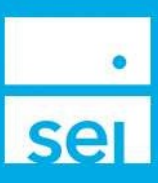

5. Select Deliver All Methods Electronically or Specify Different Methods and click Save Changes.

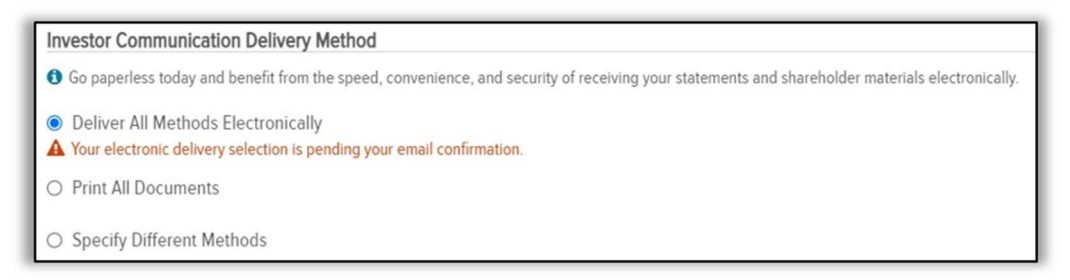

6. Scroll to the bottom of Terms and Conditions and select I Agree, then Save Changes. SEI will send a consent email to our email address on file. In order to finalize your request for electronic delivery, you must click the link in the email to complete the process.

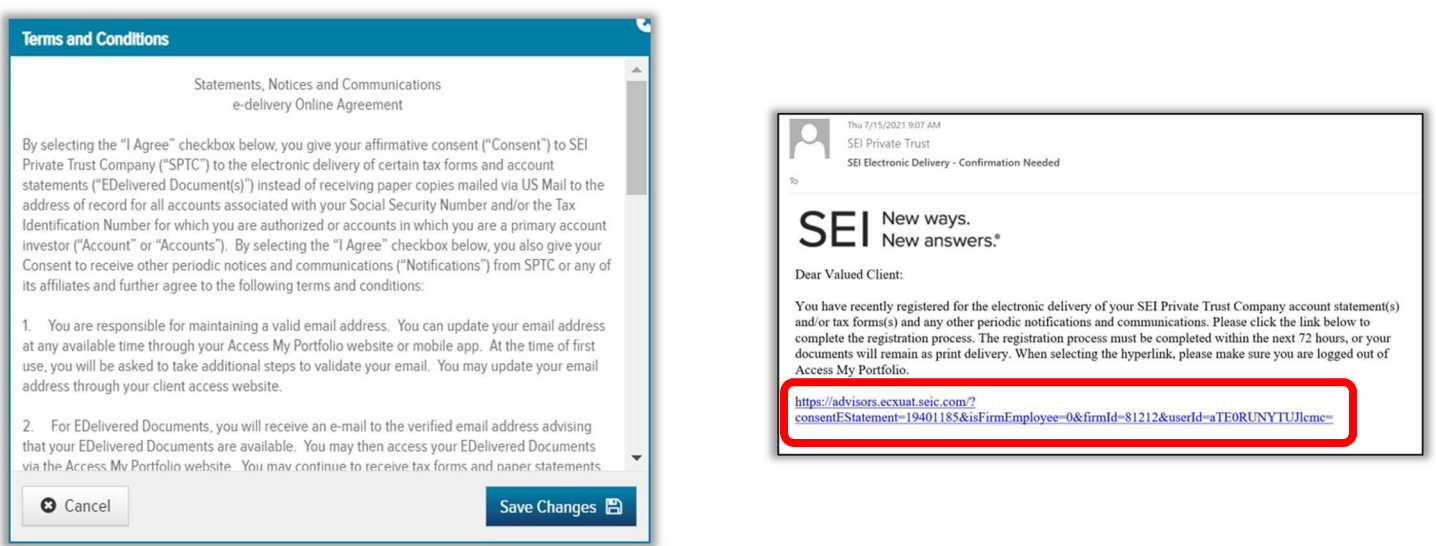

7. Once you click the link in the email, it will bring you back to www.AccessMyPortfolio.com. If the process was completed successfully, you will be greeted with a success message on the My Profile page of the website indicating that your electronic delivery selection is complete.

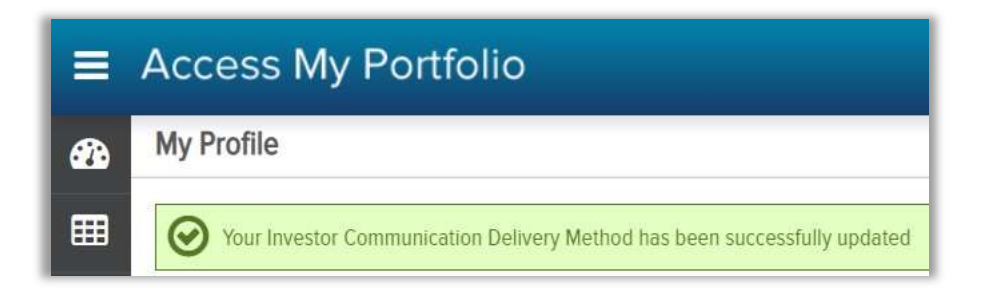